## **Subrecipients: Submitting Activity & Financial Reports** Grants Management Guide - State of Indiana Version 2 (June 2024) Page **1** / 7

### **Objective: Applicants understand how to submit activity & financial reports in the [eCivis Grants](https://portal.ecivis.com/#/login) Portal.**

#### **Submitting Financial Reports**

From the Award Dashboard, you can submit a Financial Report directly to the Program Officer.

1. Select *My Awards* from the navigation bar.

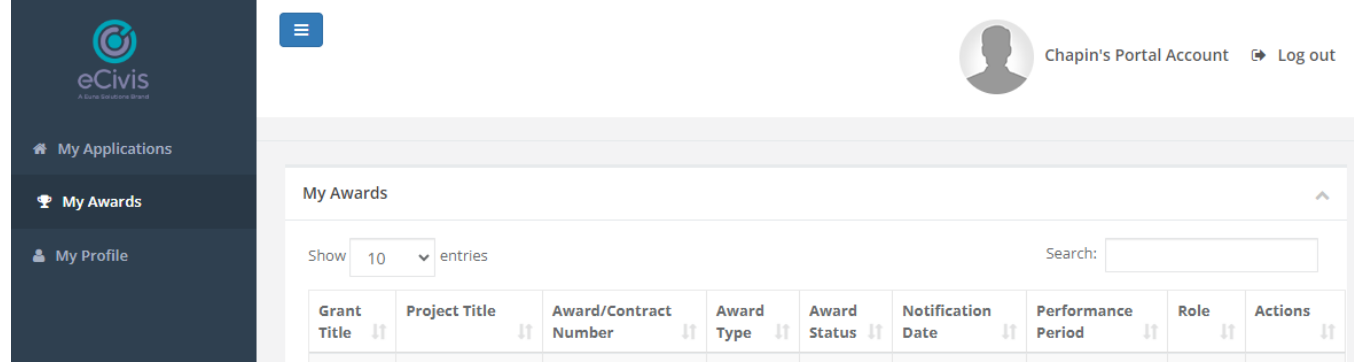

#### 2. Click on *Submit Financial Report*.

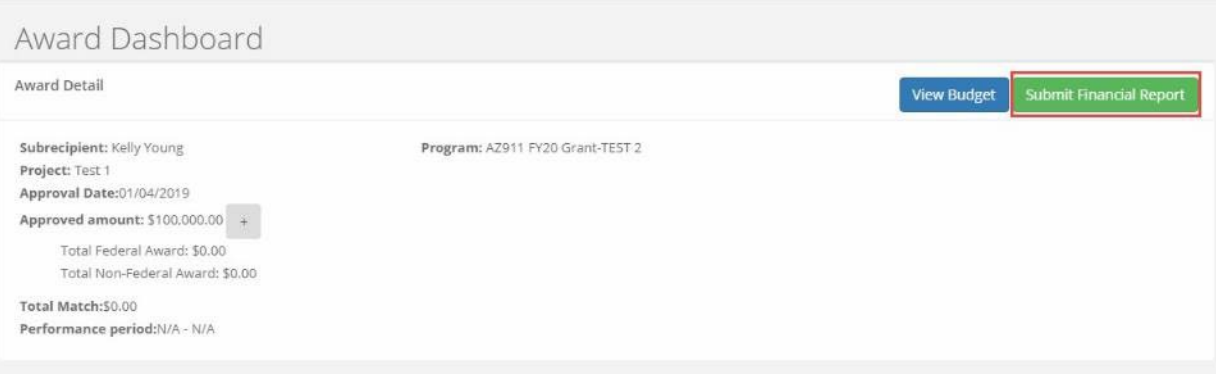

3. The Award Detail provides a summary of the award information.

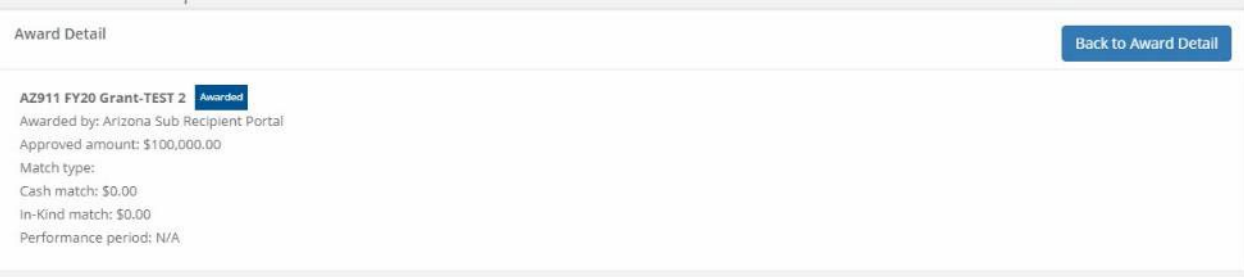

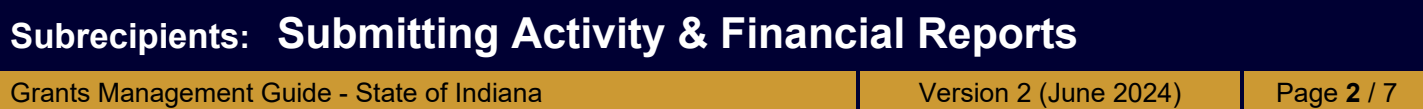

The Award Financial Overview is not editable but will update itself depending on the amounts that are submitted in the Financial Report Details. This area is a summary of the total award spent and the total award amount remaining.

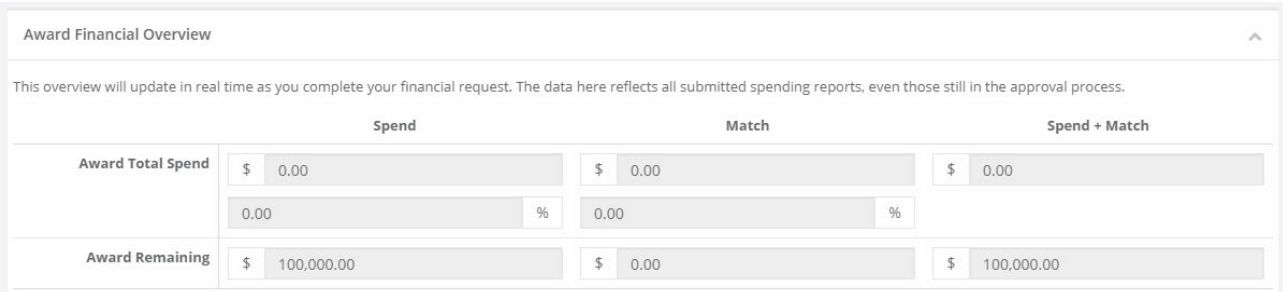

4. In Financial Report Details, click inside the *Reporting Period* text box to provide the applicable dates. Click *Apply*.

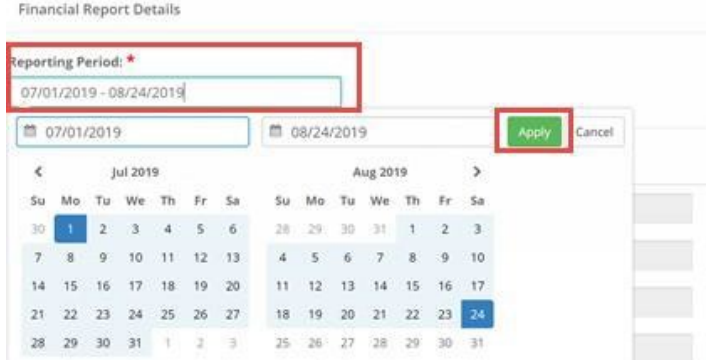

5. Enter the amounts in the appropriate category under the *Spend* and *Match* columns. Applicants can only report in categories they are awarded in. (Spend: the amount of grant funds spent. Match: the amount of match funds spent.)

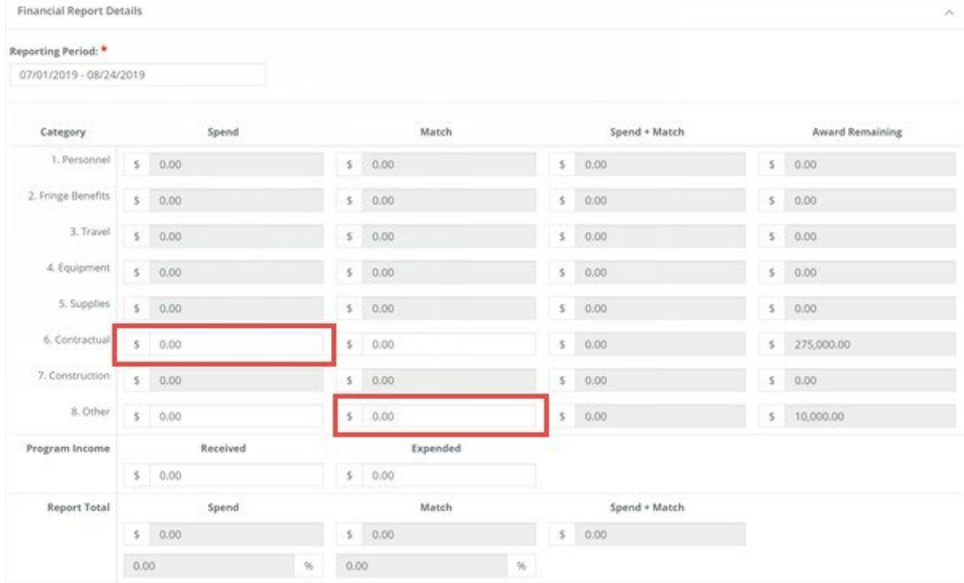

NOTE: If you wish to submit a reimbursement request for a category that is grayed out, a budget modification is needed.

### **Subrecipients: Submitting Activity & Financial Reports** Grants Management Guide - State of Indiana Version 2 (June 2024) Page **3** / 7

6. The *Spend + Match* and *Award Remaining* columns will automatically calculate the costs when you update the Spend and Match amounts. Additionally, the Report Totals will automatically calculate to provide a breakdown of the amounts and percentages of funds used in the Reporting period.

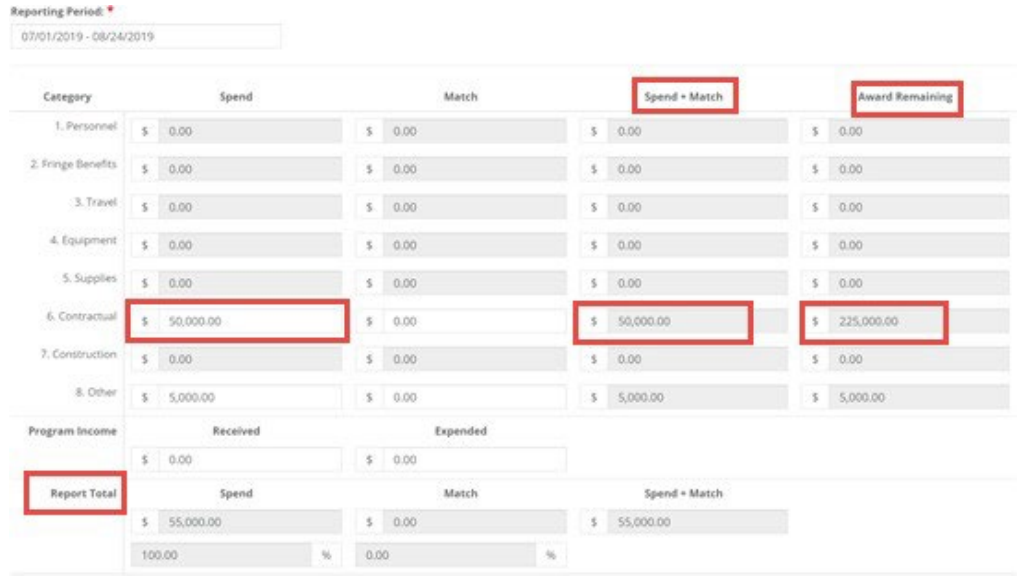

7. Once complete, check *Reimbursement Requests*. The box will auto populate with the amount from the spend column. If different, define the amount you are requesting for reimbursement.

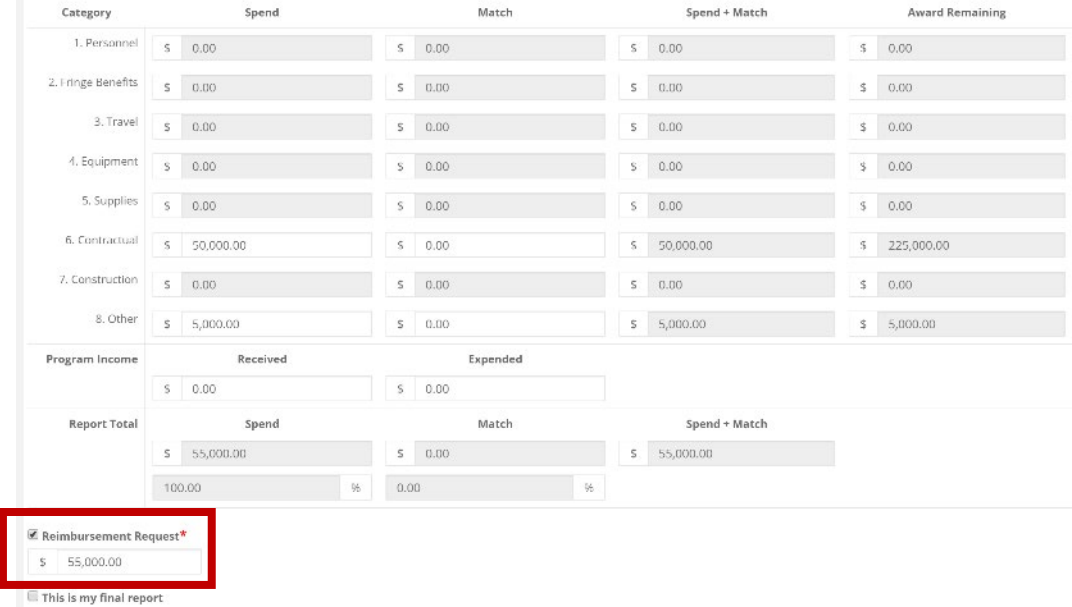

### **Subrecipients: Submitting Activity & Financial Reports**

Grants Management Guide - State of Indiana Version 2 (June 2024) Page **4** / 7

NOTE: If your grantor has selected *Collect Detailed Financial Reports* for your solicitation, then your report will look like the below. Click the *plus icon +* to add new line items.

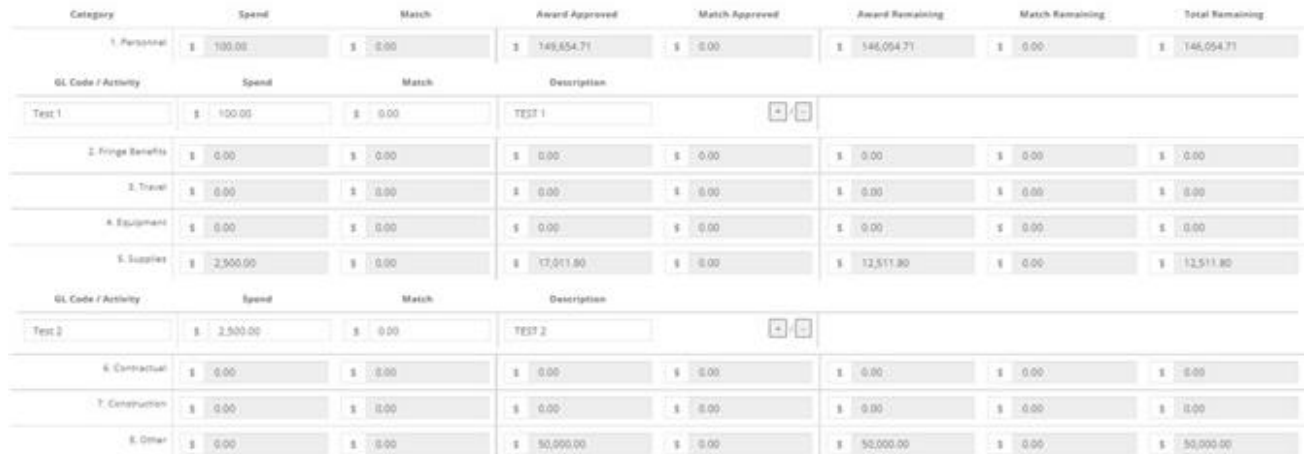

8. When this is the final report and the final request for reimbursement, check the *This is my final report* box. The grant closeout process will automatically begin once this box is checked and submitted.

Include spending details & a brief description about the reporting period's expenses in the Financial Report Narrative.

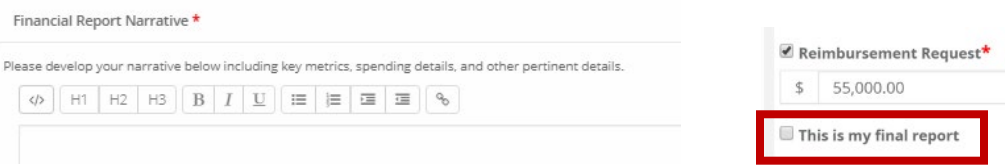

9. Documents can be uploaded to the report, including PDFs & scanned images, by clicking *Upload File*.

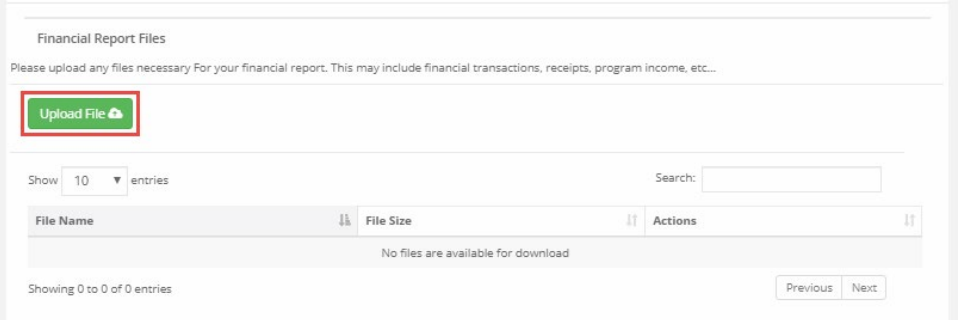

10. When finished, click *Submit Report*.

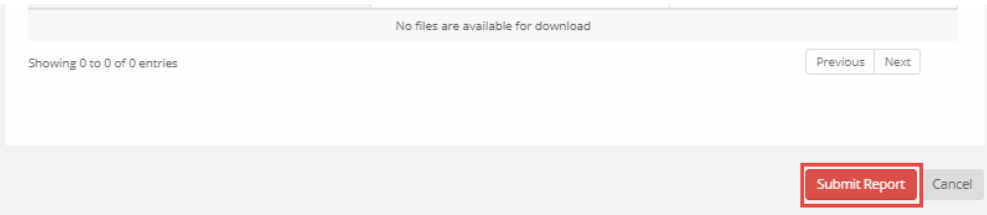

## **Subrecipients: Submitting Activity & Financial Reports** Grants Management Guide - State of Indiana Version 2 (June 2024) Page **5** / 7 11. Click *OK* on the warning notification to send the report to the funding agency.

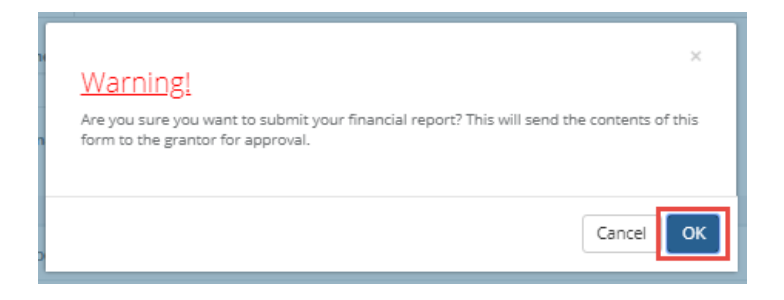

12. This will return you to the *Award Detail* page. The Financial Report will now be recorded under the *Financial Activities*.

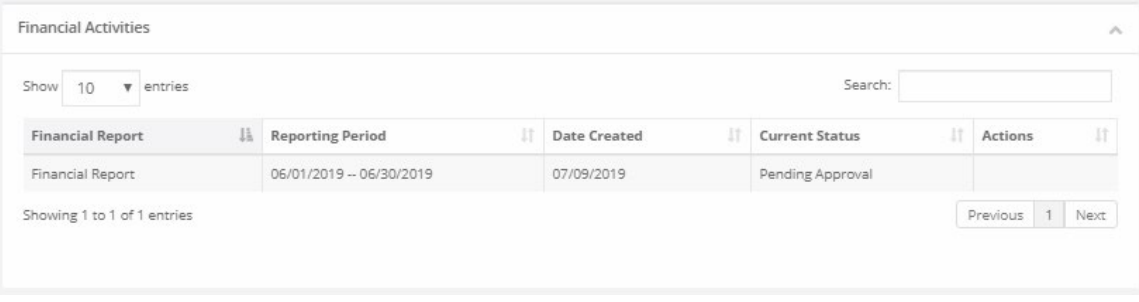

13. The Financial Report status will change, depending on the approver's actions.

*Pending Approval*: The Financial Report has not been reviewed.

*Approved / Awaiting Payment*: The Financial Report has been reviewed and is waiting for payment. *Approved / Paid*: The reimbursement is complete.

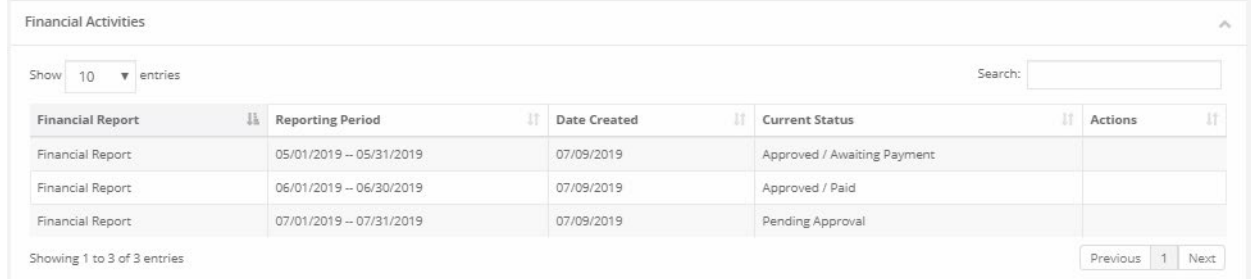

14. If this report fulfills an assigned Financial Report task in your Pending Tasks table, click on the *Actions icon* next to that task and click *Mark Task Complete*.

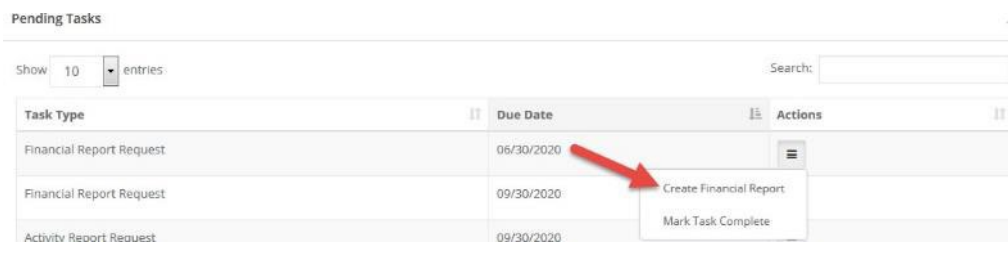

Indiana State Budget Agency *Ensuring that Indiana's priorities are funded today and tomorrow.*

### **Subrecipients: Submitting Activity & Financial Reports**

Grants Management Guide - State of Indiana Version 2 (June 2024) Page 6<sup>/7</sup>

### **Submitting Activity Reports**

1. From *My Awards*, select the Grant Title *hyperlink* of the award.

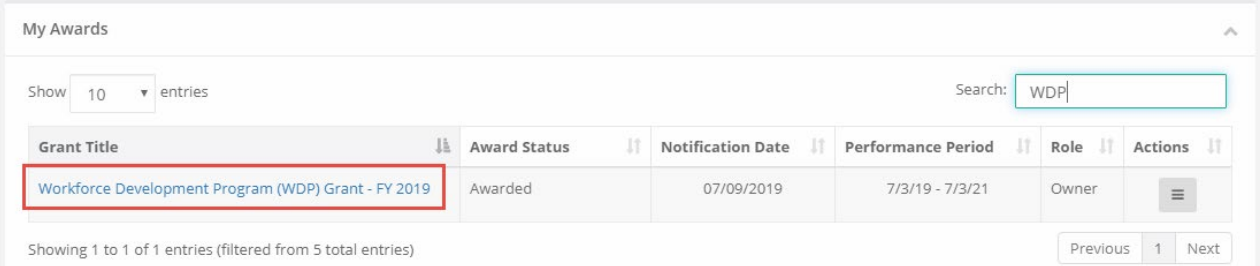

2. At the top right, click *Submit Activity Report*.

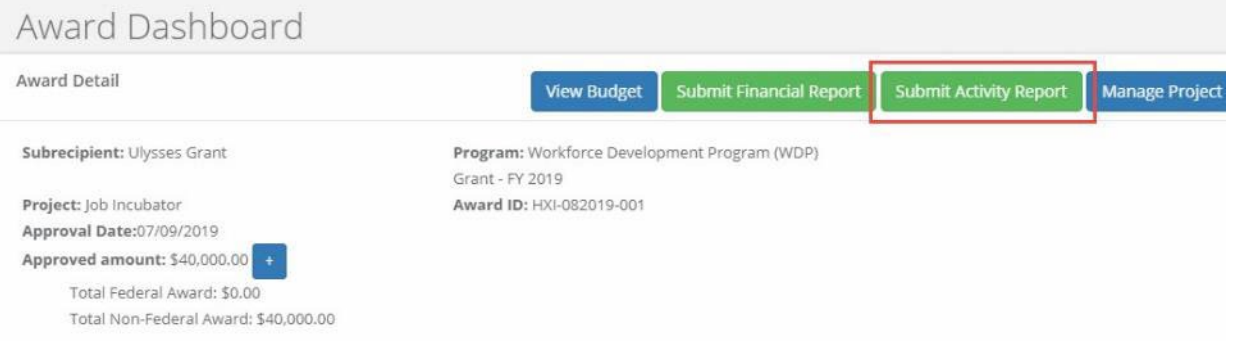

3. Complete the following form and attach any pertinent files.

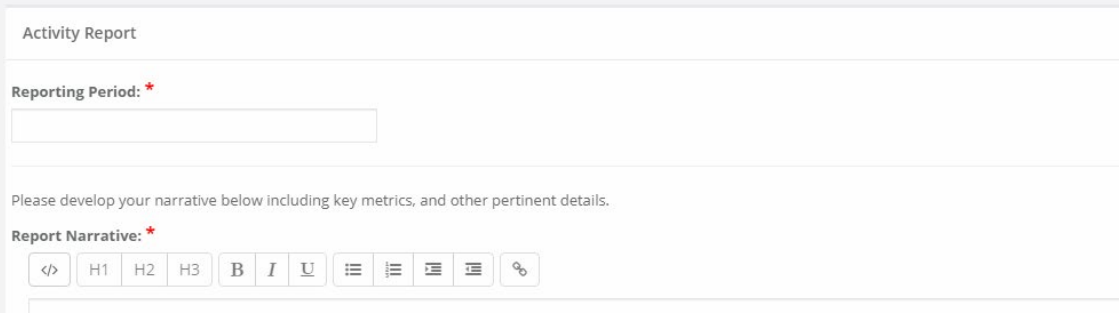

4. Update any Goal/Activity Metrics.

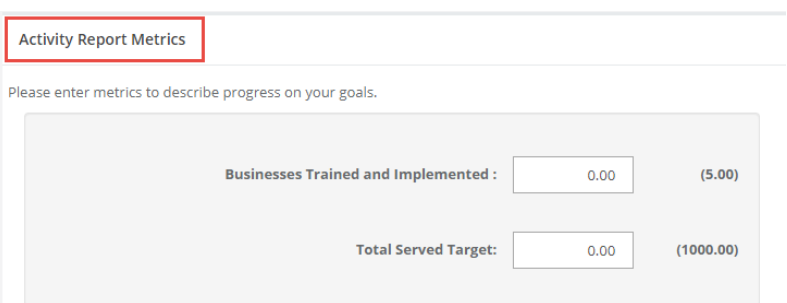

# **Subrecipients: Submitting Activity & Financial Reports** Grants Management Guide - State of Indiana Version 2 (June 2024) Page **7** / 7 5. Attach any Activity Report Files by clicking the green *Upload File* button.

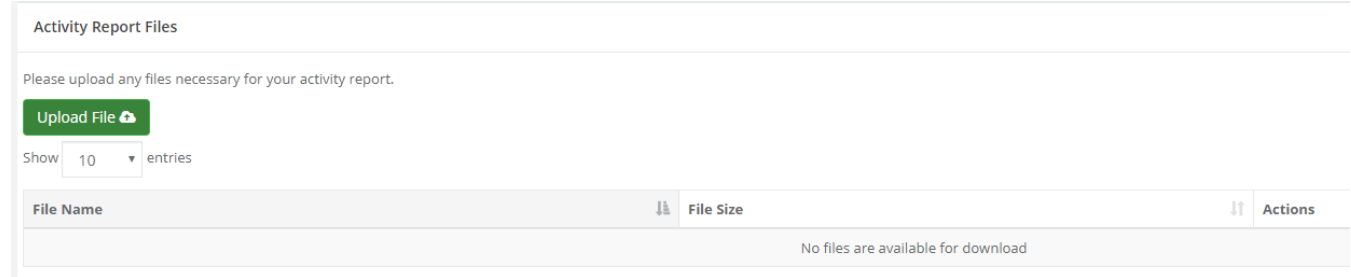

6. Click *Submit Report*.

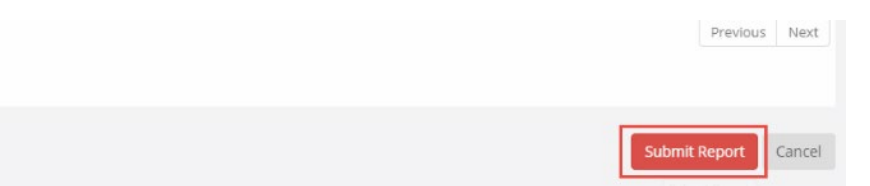

7. If this report fulfills an assigned Activity Report task in your *Pending Tasks* table, click on the *Actions icon* next to that task and click *Mark Task Complete*.

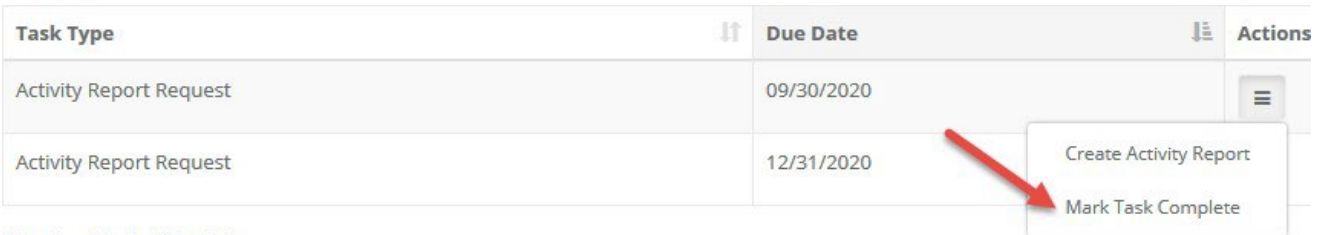

Showing 1 to 2 of 2 antriac